## FFFTP

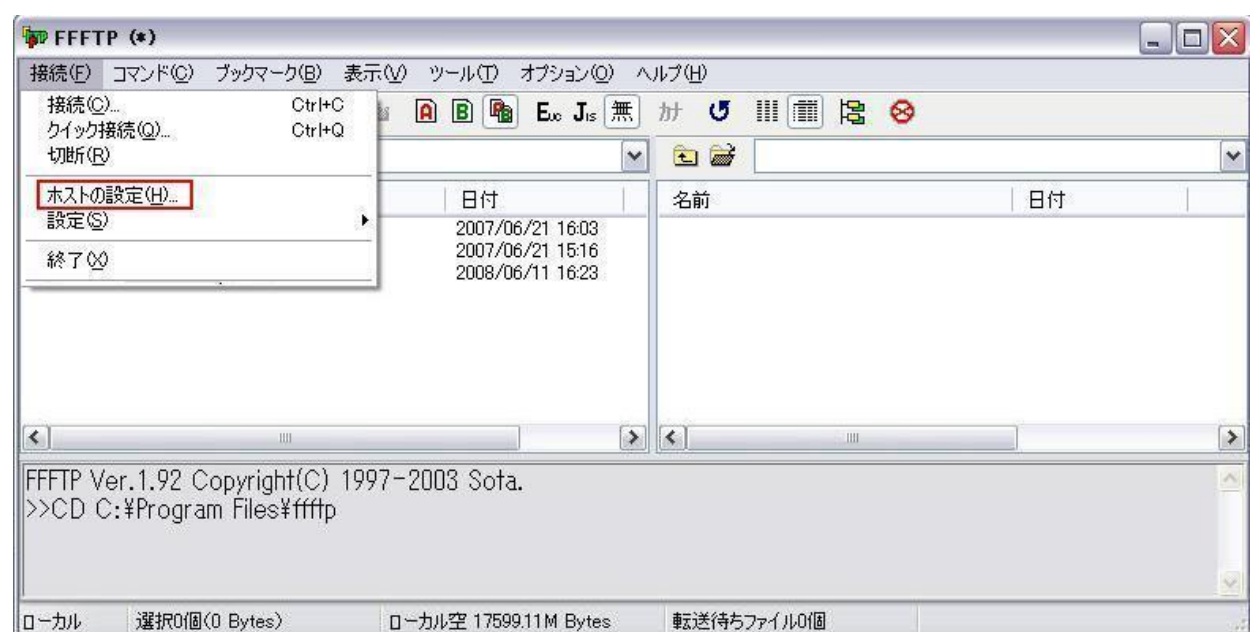

(1)]FFFTP を起動します。

(2)[接続]-[ホストの設定]を選択します。

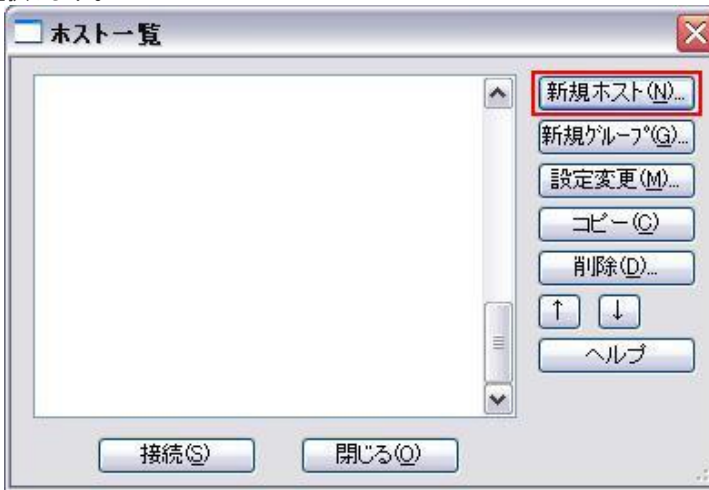

## (3)新規ホストをクリック

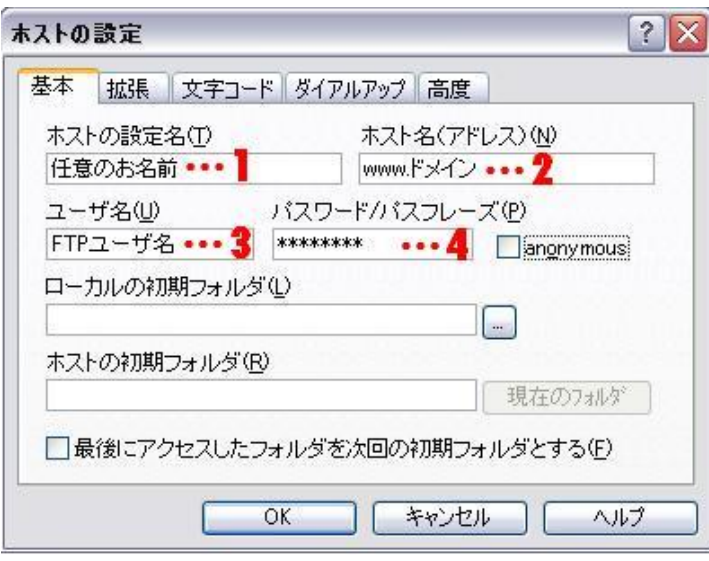

(4) 2 は[www.お客様のドメイン]。3,4 は送付した FTP のユーザーID とパスワードを入力願います。

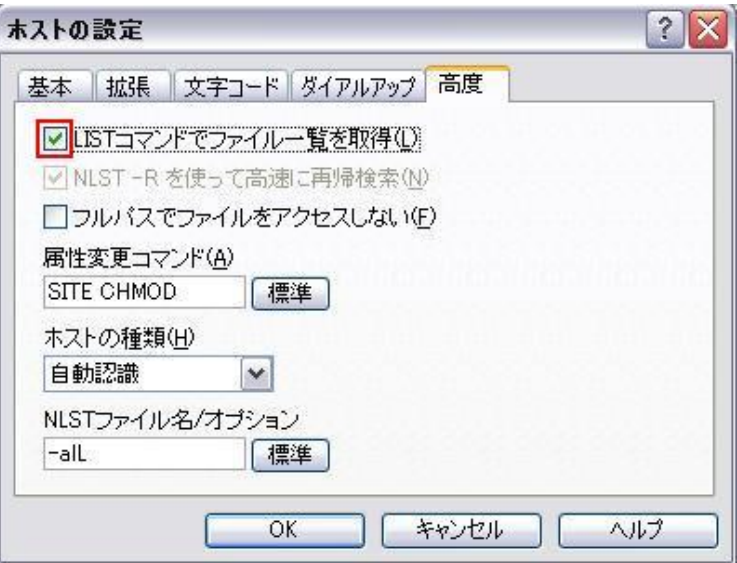

(5) [高度]タブの[LIST コマンドでファイル一覧を取得]にチェックします。 ※これを忘れるとファイルの一覧が表示されません。

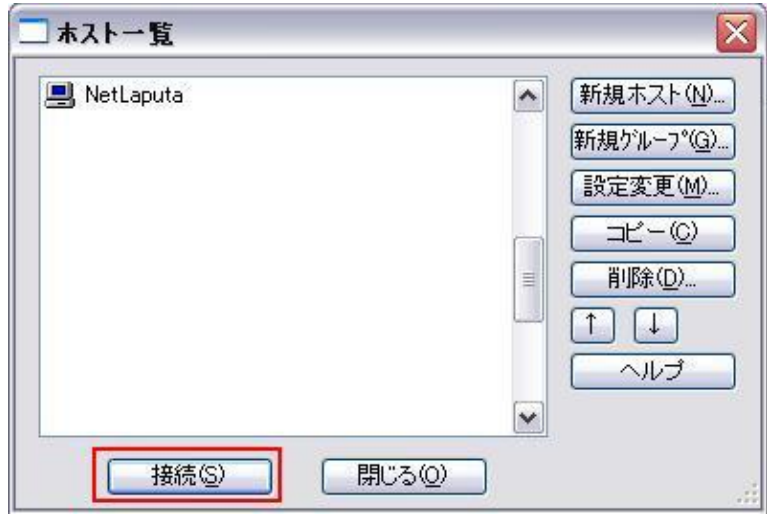

(6)作成したホストを接続します。

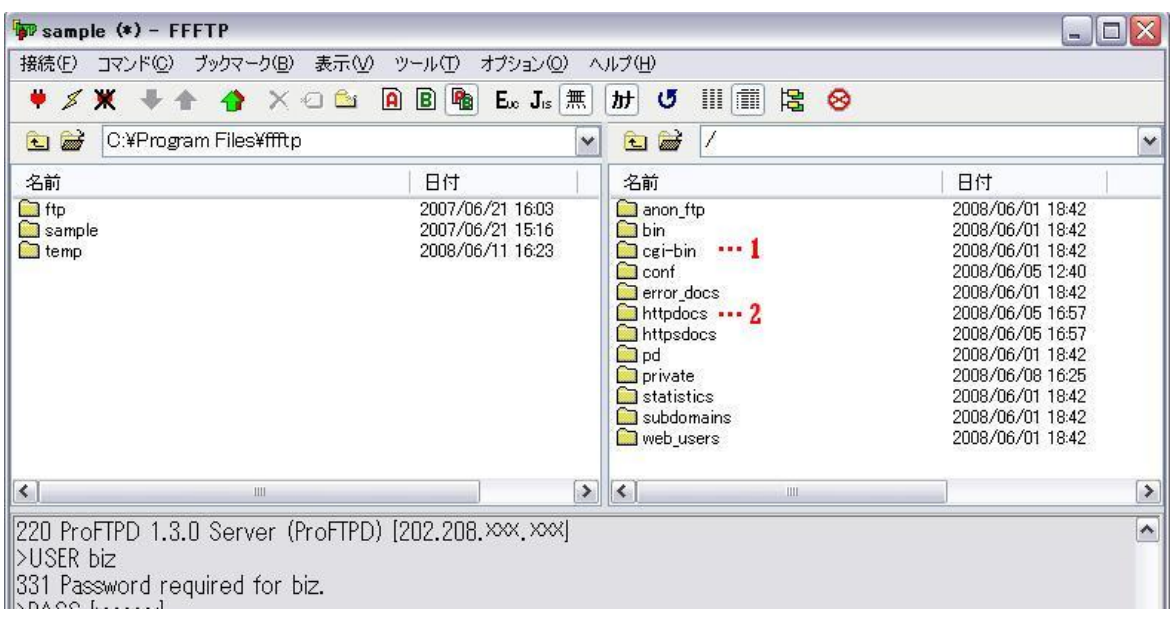

(7)1. cgi をご使用の場合は cgi-bin フォルダにアップロードします。 2.通常のコンテンツは httpdocs にアップロードします。